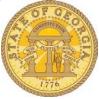

## Why did my confirmed Car Rental Reservation Cancel?

If your reservation automatically cancelled it indicates you exited the reservation process BEFORE you completed the process and did not reached the FINISHED screen. You may have received a Pre-Ticket Itinerary email. There are two emails for any reservation: a *Pre-Ticket* Itinerary and a *Ticketed* Itinerary email. Pre-Ticket Itinerary is issued when you make a selection but have not BOOKED or CONFIRMED the reservation.

The steps in the reservation process are:

- 1. <u>Trip Search</u>: Select the Rental Car icon from Trip Search and enter your Car Search criteria
  - a. Enter Pick-up and Drop-off dates
  - b. Select the Pick-up location: *Airport Terminal* or *Off-Airport*
  - c. Click on the blue **Search** link

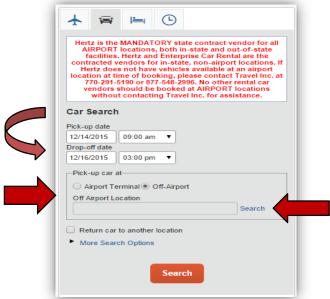

Version Date: 12/19/16

d. Enter the location search criteria. In our example we chose Reference Point and entered a city and state. This could have been a zip code as well. Click **Search**.

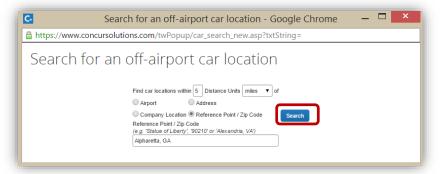

e. Click on Choose to verify the location search.

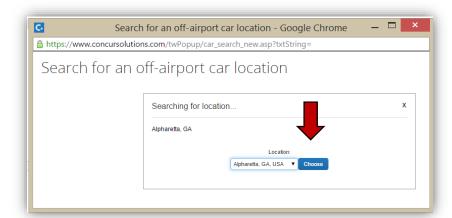

f. Select the location by clicking on the blue Choose this car location link for the Hertz or Enterprise vendor of your choice.

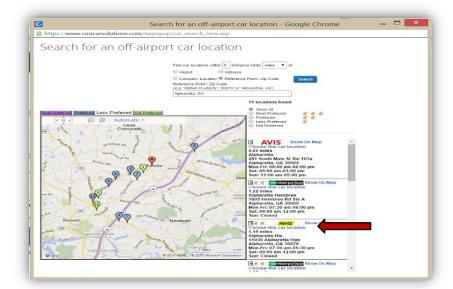

g. Click on the orange **Search** button to view the vendor's vehicle availability

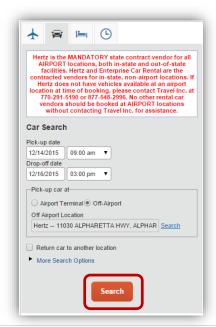

h. Click **Continue** to accept the responsibility reminder when reserving a rental car.

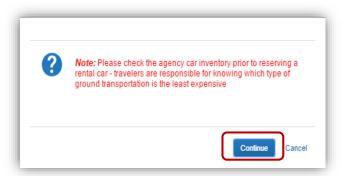

2. Trip Summary:
Select the car size
you require by
clicking on a Select
button; green for in
policy, yellow for
slightly out of policy
can be reserved.

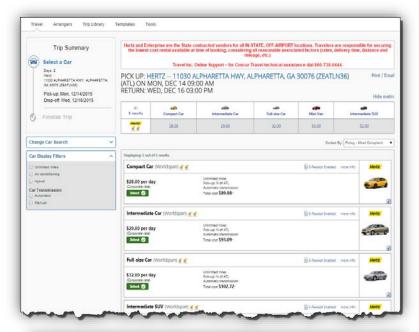

3. Review and Reserve Car: Review the information for this rental then select Reserve Car and Continue.

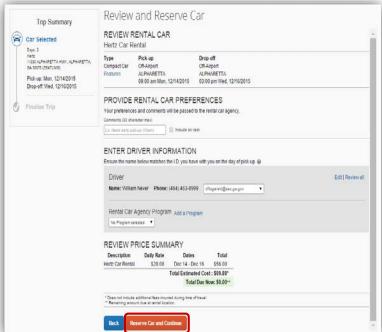

Version Date: 12/19/16

4. Travel Details: At this point the car rental is in the travel system as a preticketed reservation but the reservation HAS NOT BEEN COMPLETED. Do not cancel or the reservation will automatically cancel in 24 hours.

No reservation is complete until you see Finished.

Review the information and then click **Next.** 

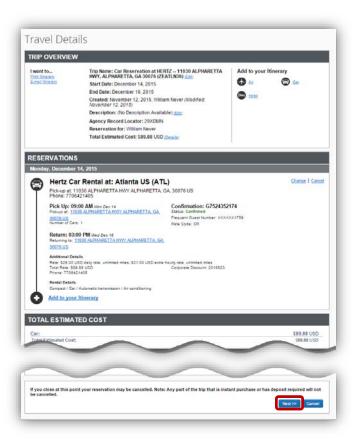

Version Date: 12/19/16

5. <u>Trip Booking Information</u>: Enter travel dates in parentheses at the end of the Trip Name. You reservation is still not confirmed. *No reservation is complete until you see Finished. Do not cancel.* Click **Next** 

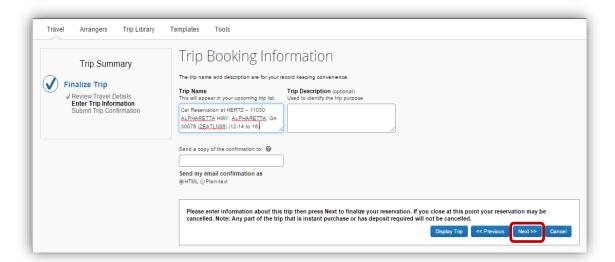

6. <u>Trip Confirmation</u>: Review the itinerary. Your reservation is <u>held</u> but is NOT CONFIRMED until you see Finished. *Do not click Cancel* or your reservation will automatically cancel even though you will receive a pre-ticketed itinerary email. Click Confirm Booking.

Trip Confirmation Trip Summary To COMPLETE BOOKING, please press the "Confirm Booking" Button after reviewing this page To CANCEL, press the Cancel button. Finalize Trip

Jilaview Travel Details

Jilaview Trip Information
Submit Trip Confirmati Your designated travel approver will receive a copy of your itinerary Trip Name: Car Reservation at HERTZ - 11030 ALPHARETTA HWY, ALPHARETTA, GA 30076 (ZEATLN36) (12-14 to 16) End Date: December 16, 2015 Created: November 12, 2015, William Never (Modified: November 12, 2015) Agency Record Locator: 29XDMN Reservation for: William Never Total Estimated Cost: \$89.88 USD Monday, December 14, 2015 Hertz Car Rental at: Atlanta US (ATL) Pickup at 11030 ALPHARETTA HWY ALPHARETTA, GA. 3 Phone: 7706421405 Pick Up: 09:00 AM Miles Diec 14 Confirmation: G7524352174
Pickup at: 11000 ALPHARETTA May ALPHARETTA, GA. 30076 Status: Confirmation Return: 03:00 PM West Dee 16 Returning to: 11000 ALPHARETTA HWY ALPHARETTA, QA. TOTAL ESTIMATED COST REMARKS

7. Finished: You have now completed the reservation and it will not automatically cancel. When the reservation process has completed you will receive a ticketed itinerary email.

Click Return to Travel Center to exit.

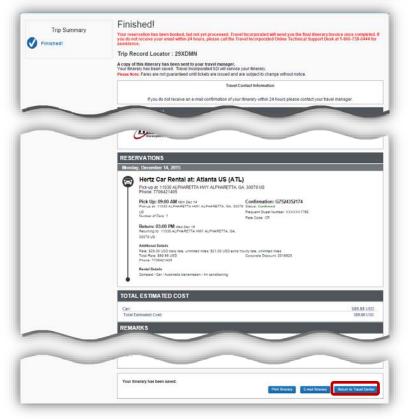

Version Date: 12/19/16